**Google for Education** 

Exames do Educador certificado pelo Google

# Como se inscrever e usar seu cupom

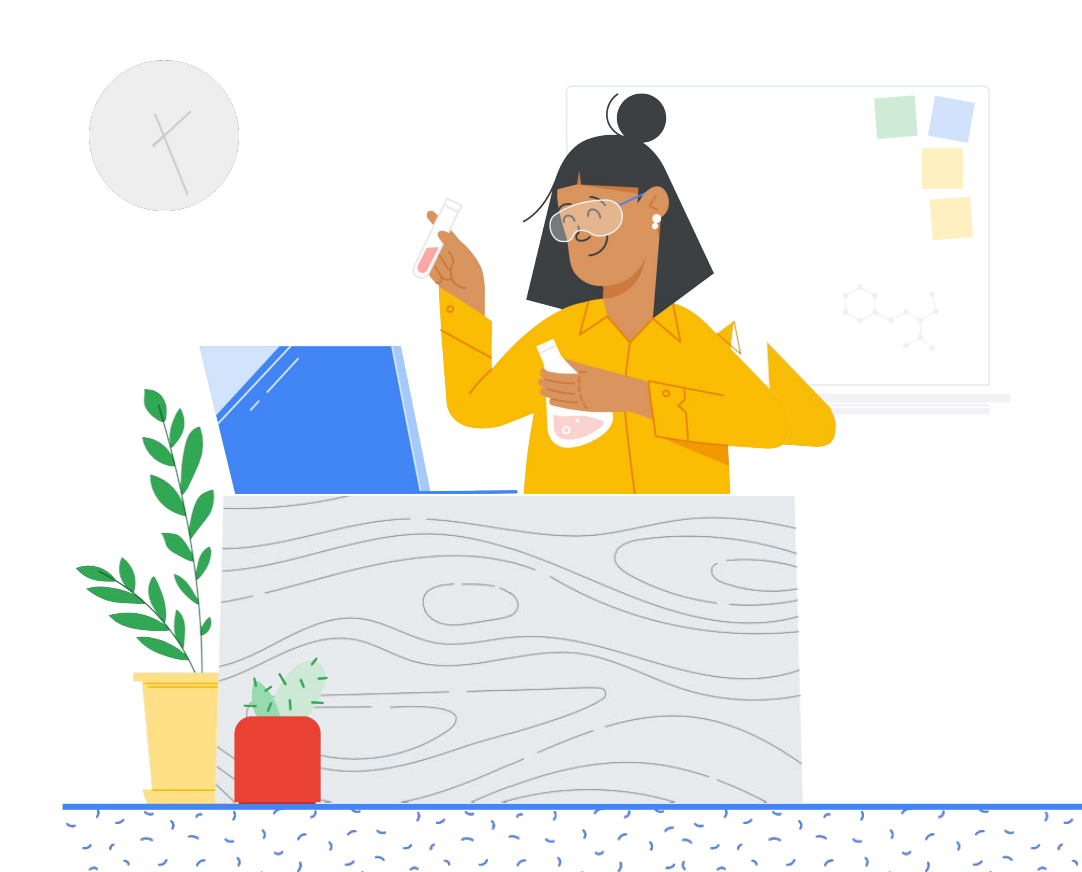

## Conteúdo abordado

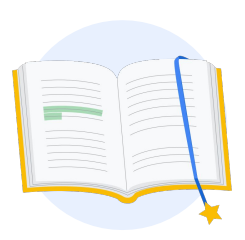

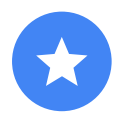

[Antes de](#page-2-0)  começar

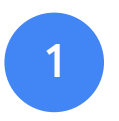

[Faça login na sua](#page-3-0)  Conta do Google

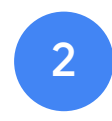

[Na Central de](#page-3-0)  professores

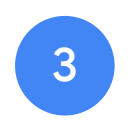

[Crie ou faça login](#page-6-0)  na sua conta da Kryterion

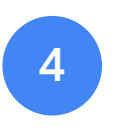

Inscreva-se [em um exame](#page-7-0)

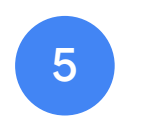

[Recibo de](#page-10-0)  inscrição

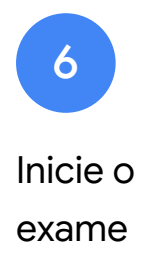

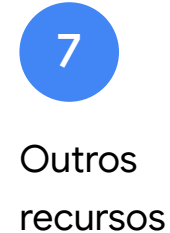

Exame do Educador certificado pelo Google Publicado em 1.º de setembro de 2021 Publicado em 1.º de setembro de 2021

<span id="page-2-0"></span>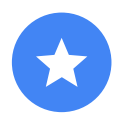

## Antes de começar

Acesse primeiro o site da [Central](https://edu.google.com/teacher-center/?modal_active=none) [de professores,](https://edu.google.com/teacher-center/?modal_active=none) mesmo se você já tiver uma conta da Kryterion.

Siga as etapas neste documento se estiver usando um cupom ou pagando com um cartão de crédito.

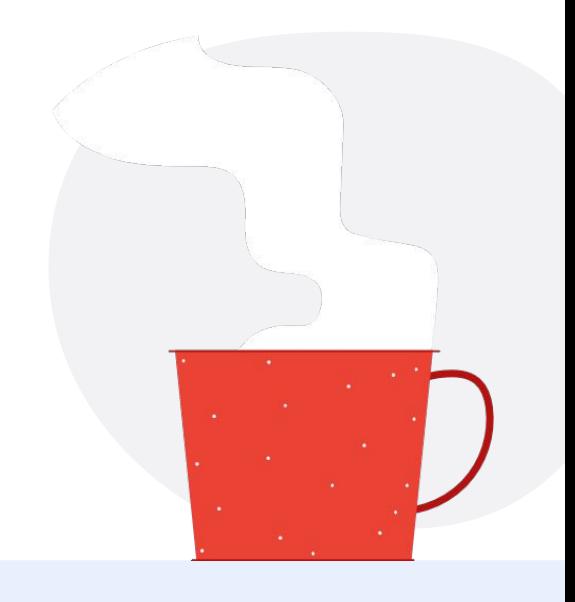

### E-mails recebidos

Após a inscrição para o exame, você receberá e-mails dos seguintes endereços:

[admin@myeducert.org](mailto:admin@myeducert.org)

[donotreply@webassessor.com](mailto:donotreply@webassessor.com)

## Termos do exame

Antes de fazer o exame, será necessário aceitar esses termos. Confira-os abaixo:

[Contrato de não divulgação](https://edu.google.com/teacher-center/certifications/non-disclosure-agreement/?modal_active=none)

[Políticas de Privacidade do exame](https://edu.google.com/teacher-center/certifications/privacy-policy/?modal_active=none)

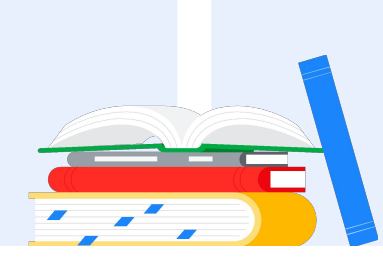

Exame do Educador certificado pelo Google Publicado em 1.º de setembro de 2021

<span id="page-3-0"></span>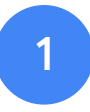

# Faça login na sua Conta do Google

Faça login na Conta do Google que você quer usar no perfil de teste, ou seja, a conta que será associada às certificações.

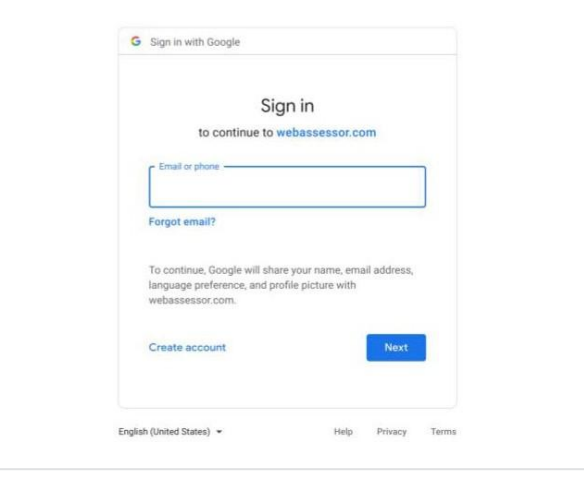

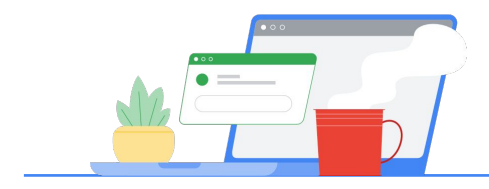

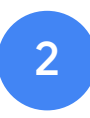

# Na Central de professores

Comece na [Central de professores do Google](https://edu.google.com/teacher-center/)

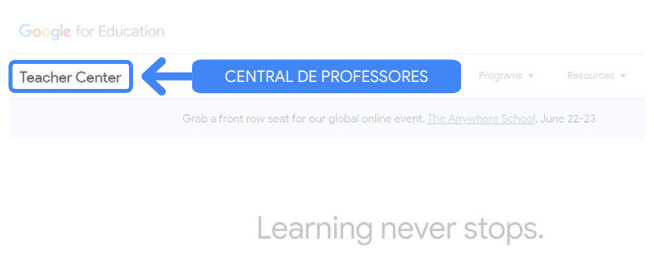

Para escolher um exame, navegue até a página de Nível 1 ou Nível 2 no menu suspenso "Certificações".

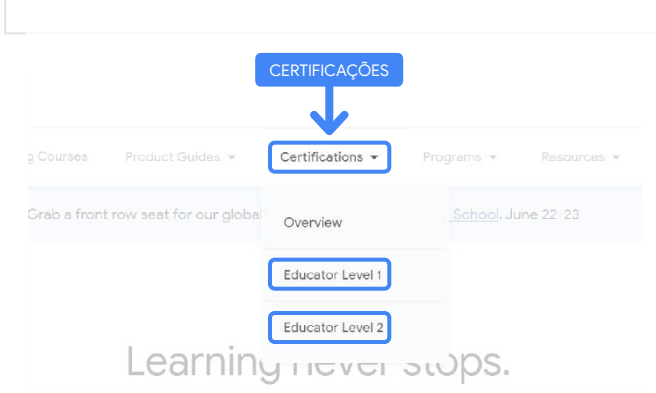

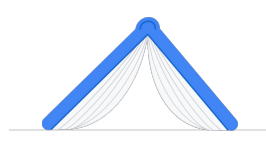

Na página do exame, clique no botão azul "Inscreva-se"

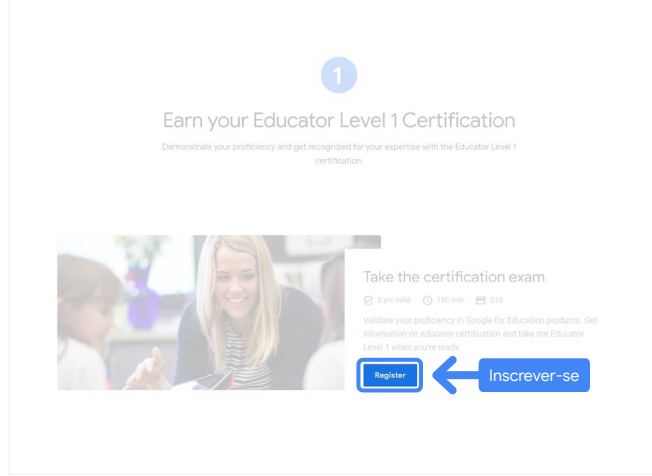

## Página de acesso ao exame do Educador certificado pelo Google

Clique no botão azul "Selecionar idioma".

## Google Certified Educator exam

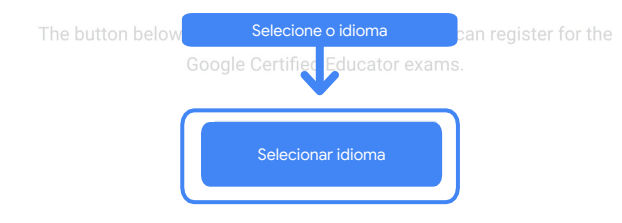

If you are using a Google Workspace for Education account and you aren't able to acce link above, then please contact your domain administrator. Alternatively, you can return page while logged into a different Google account.

## Selecione o idioma Escolha o idioma de sua preferência para fazer o exame

Clique no menu suspenso para escolher o idioma de sua preferência.

Clique em "OK" para continuar. A página da Webassessor será aberta para você se inscrever no exame.

## Não consegue acessar a página de inscrição?

Se você usa uma conta do Google Workspace for Education e não consegue acessar a página de inscrição do jeito descrito, há duas opções.

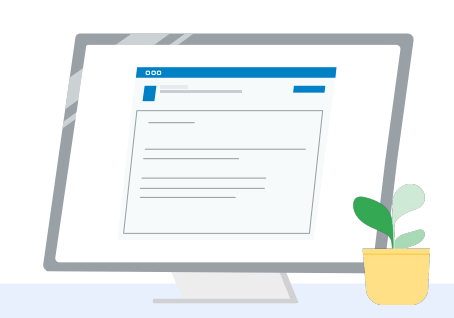

Clique em "OK"

## Opção 1

Peça o seguinte ao administrador do Google Workspace for Education:

- Adicionar você a uma [UO classificada](https://support.google.com/a/answer/10651918?p=age_based_access_settings&visit_id=637641397304111492-1640581630&rd=1) [como "Adulto"](https://support.google.com/a/answer/10651918?p=age_based_access_settings&visit_id=637641397304111492-1640581630&rd=1) (mais de 18 anos)
- Verificar se essas UOs para Adultos também [fazem parte dos serviços](https://support.google.com/a/answer/7646040?hl=en) [adicionais que não são controlados](https://support.google.com/a/answer/7646040?hl=en) [individualmente.](https://support.google.com/a/answer/7646040?hl=en)
- · Para ver mais instruções, [siga o passo](https://www.youtube.com/watch?v=zObIgy61nn0) [a passo deste tutorial em vídeo.](https://www.youtube.com/watch?v=zObIgy61nn0)

## Opção 2

English

Tente usar outra conta.

● Volte à Central de professores com outra Conta do Google, como uma conta pessoal do Gmail.

## **Não tem outra conta?**

[Crie uma nova conta.](https://accounts.google.com/signup)

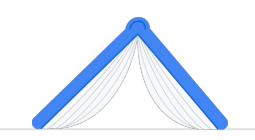

Não sabe quem é o administrador? [Clique aqui](https://support.google.com/a/answer/6208960) e receba ajuda para identificar o administrador do Google Workspace for Education da sua escola.

## <span id="page-6-0"></span>Crie ou faça login na sua conta da Kryterion

Caso você não tenha uma conta da Kryterion, siga as etapas do Caminho 1. Se você já tiver uma, quando clicar no botão "Inscrever-se" da Etapa 2, a página de destino da conta da Kryterion será aberta.

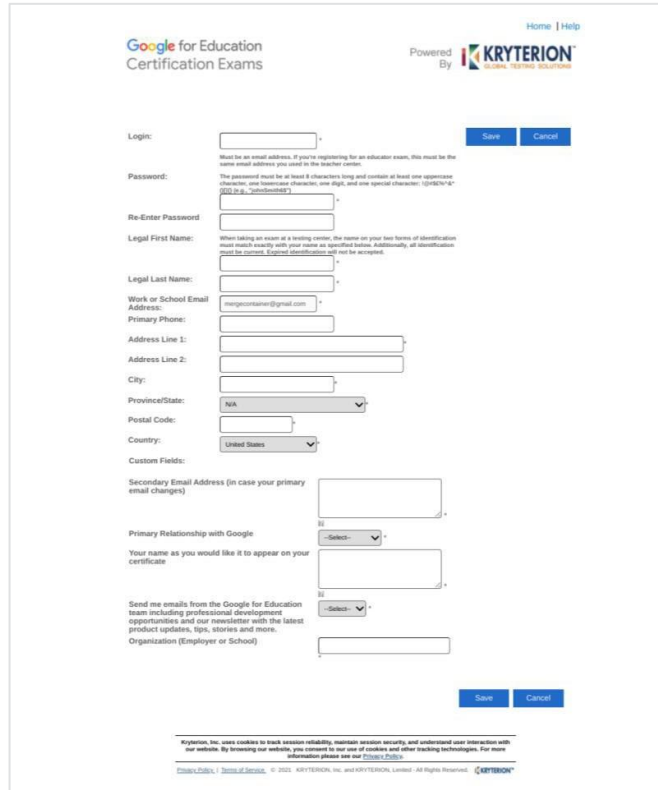

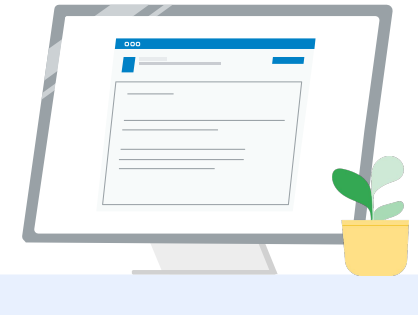

1 Caminho 1

Ainda não tenho uma conta (siga as etapas abaixo)

Caminho 2 Já tenho uma conta da Kryterion [\(vá para a Etapa 4 deste](#page-7-0) [documento\)](#page-7-0)

### Caminho 1:

 $\overline{2}$ 

Ainda não tenho uma conta

- Preencha todos os campos obrigatórios do formulário.
- Clique em "Salvar" quando terminar.

### Observação:

O campo "Endereço de e-mail do trabalho ou da escola" fica esmaecido e não é possível alterá-lo. Caso você prefira associar suas certificações do Google Edu a outra conta, feche a guia do navegador, saia da conta conectada e comece novamente na Central de professores (Etapa 1 deste documento).

<span id="page-7-0"></span>Após preencher o perfil da Kryterion, a página inicial da plataforma será aberta automaticamente.

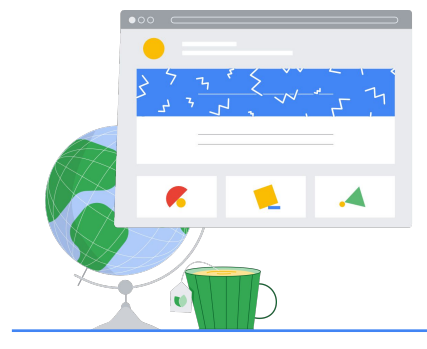

Google for Education Certification Exams

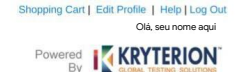

### Organizations can purchase vouchers directly from Kryterion<br>Please download and complete this form and return it to<br>Vouchers@kryteriononline.com .

Show what you know, for educators using Google in the classroom The Google for Education certification programs are designed for individuals who want to demonstrate compendinting or using Google tools in their classrooms or school systems.

Google Certified Educator Level 1:<br>This exam cerifies or recertifies educators who have the fundamental skills for implementing Google for Education tools in the<br>classroom.

Google Certified Educator Level 2:<br>This exam certifies or recertifies educators who demonstrate advanced competency in using Google for Education tools to trar<br>teaching and learning in the classroom.

Trainer Skills Assessment:<br>The exam assesses the Skills necessary for trainers to deliver training on Google for Education tools. To study for the exam, please<br>This exam assesses the Starter Course in the Edu Training Cent

For EDU certification exam support please contact us via our Support Form

### Kryterion, Inc. uses cookies to track session reliability, maintain session security, and understand user interaction with<br>our website. By browsing our website, you consent to our use of cookies and other tracking technolo Privacy Policy | Terms of Service © 2021 KRYTERION, Inc. and KRYTERION, Limited - All Rights R ved. 1502

Google for Education **BOY I KRYTERION** ow what you know, for educators using Google INSCREVA-SE EM UM EXAME **oogle Certified Educator Level 1**<br>is exam certifies or recertifies edu oogle Certified Educator Level 2:<br>his exam certifies or recertifies educ<br>aching and learning in the classroor Kryterion, Inc. uses cookies to track session reliability, maintain session security, and understand user interaction with<br>our website. By browsing our website, you consent to our use of cookies and other tracking technolo

## 4

## Inscreva-se em

## um exame

Clique em "Inscrever-se em um exame" no menu superior azul

### Escolha um exame no catálogo

Observação:

É preciso clicar no ícone "+" para expandir as opções do catálogo.

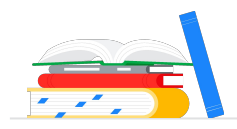

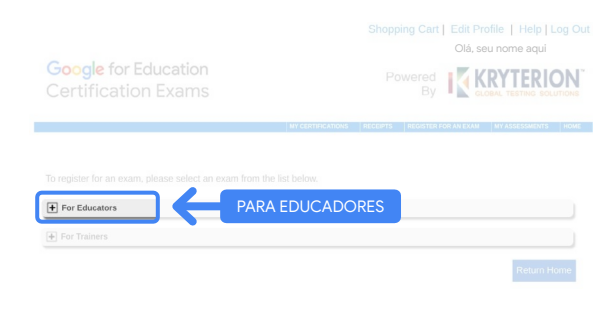

Clique no botão azul "Comprar agora" ao lado do exame que você quer adquirir. Isso abrirá o "Carrinho de compras".

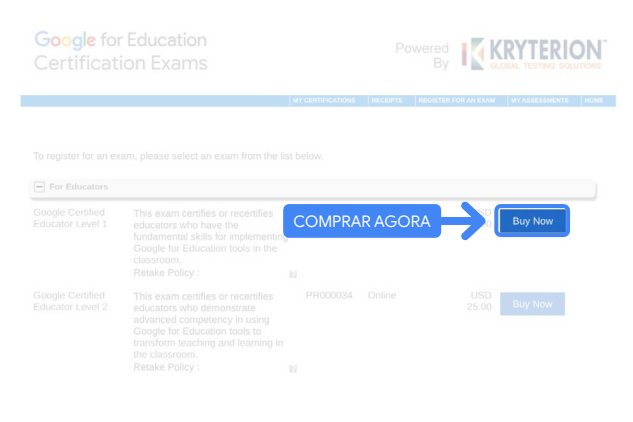

Caso você tenha um cupom, insira-o no campo "Código do cupom" e clique em "Enviar".

Observação:

O valor será ajustado para US\$ 0.

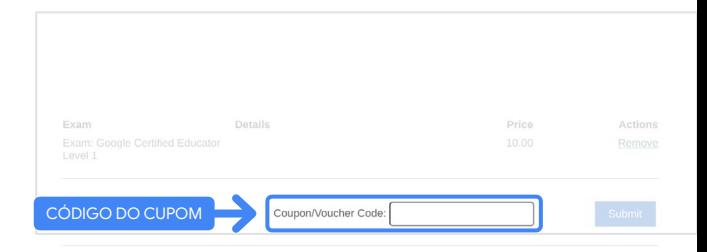

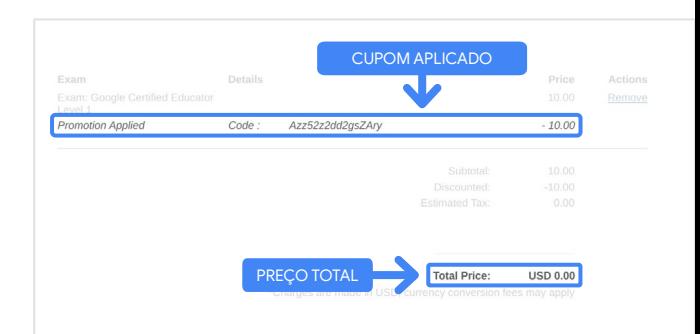

Se você estiver pagando com um cartão de crédito, clique no botão "Finalizar compra" para adicionar os dados de pagamento e, em seguida, clique em "Enviar".

### Observação:

Depois que você clicar em "Enviar", uma página de confirmação será aberta e pode ser impressa (veja a imagem na direita). Você também receberá um e-mail com o recibo da inscrição no endereço da conta.

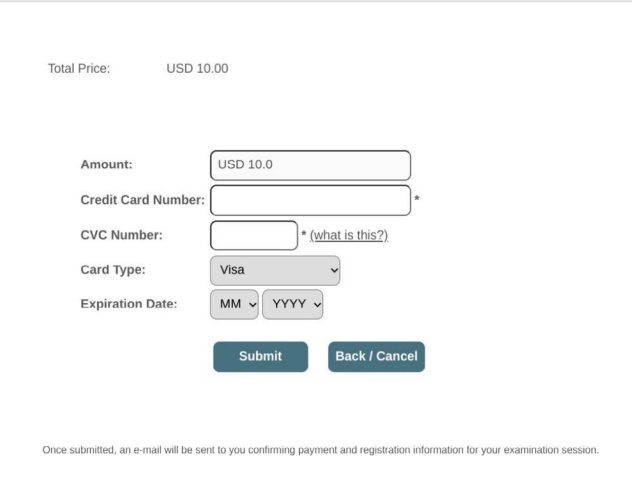

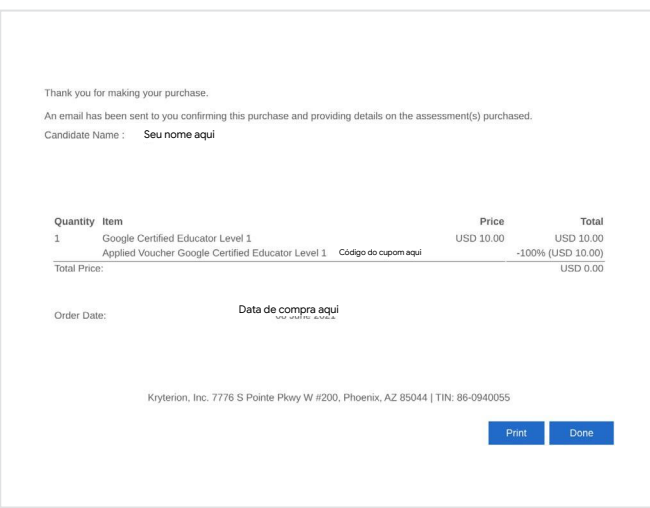

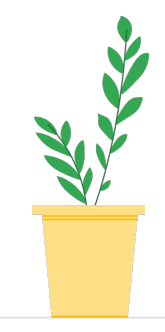

Para confirmar a inscrição no exame, na página inicial da Kryterion, na barra azul superior, clique em "Minhas avaliações".

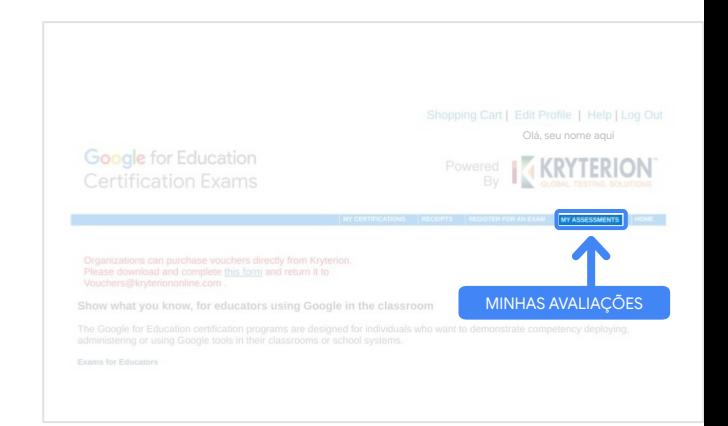

## <span id="page-10-0"></span>Veja o exame que você acabou de comprar em Exames agendados.

### Observação:

O ícone "Início" continuará com um ponto de interrogação. Verifique seu e-mail para iniciar o exame.

Também é possível ver os outros que você já fez nesta página.

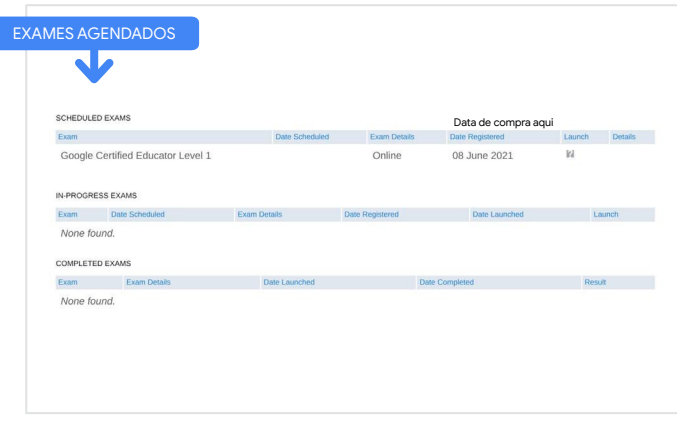

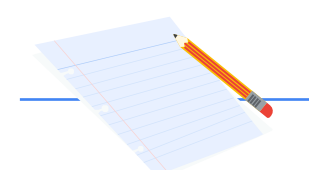

## 5

## Recibo de inscrição

Você receberá um e-mail de confirmação da inscrição no exame.

Verifique se você já adicionou o endereço [donotreply@webassessor.com](mailto:donotreply@webassessor.com) aos seus contatos da Conta do Google.

### Observação:

Se você não receber o e-mail de confirmação, confira sua pasta de spam.

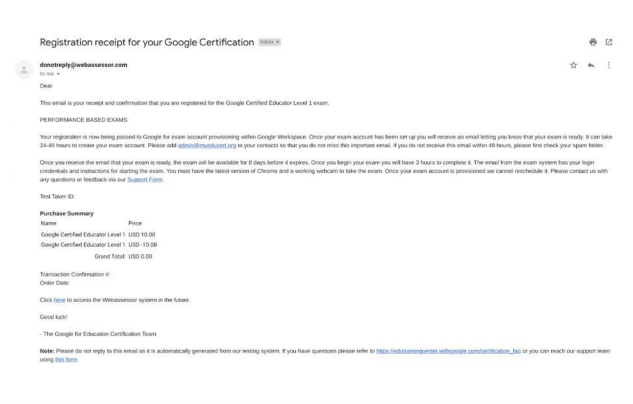

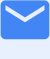

## De:

[donotreply@webassessor.com](mailto:donotreply@webassessor.com)

## Assunto:

Recibo de inscrição na certificação do Google

## <span id="page-11-0"></span>Inicie o exame

Após a configuração, um e-mail informará que o exame está pronto. Lembre-se de que pode levar de 24 a 48 horas para criar seu perfil de exame. Não se esqueça de adicionar o endereço de e-mail [admin@myeducert.org](mailto:admin@myeducert.org) aos contatos da sua Conta do Google.

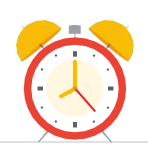

### E-mail com instruções e link para o exame

De: [admin@myeducert.org](mailto:admin@myeducert.org)

Assunto: O exame do Google for Education está pronto

Observação: este e-mail inclui o link para o exame e instruções para iniciá-lo.

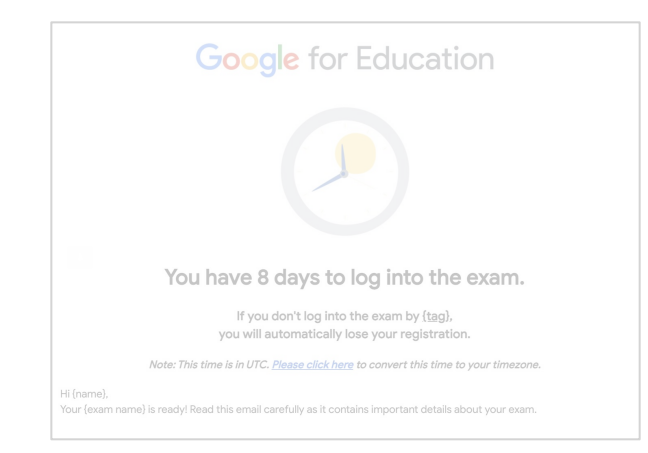

Depois que você receber o e-mail informando que o exame está pronto, ele ficará disponível por oito dias antes de expirar.

- Quando você iniciar o exame, terá três horas para concluí-lo.
- Você precisa ter a [versão mais](https://support.google.com/chrome/answer/95414?co=GENIE.Platform%3DDesktop) [recente do Chrome](https://support.google.com/chrome/answer/95414?co=GENIE.Platform%3DDesktop) e uma webcam que funcione para fazer o exame.
- Após o provisionamento da conta do exame, não poderemos mais reagendá-lo.

# <span id="page-12-0"></span>Recursos adicionais 7

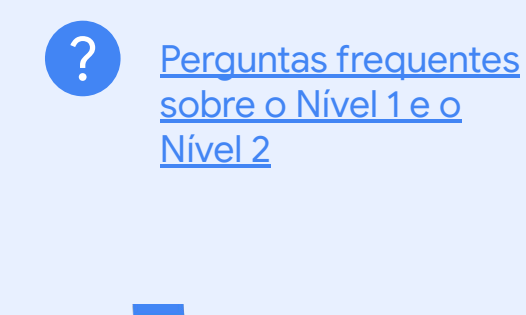

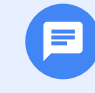

Fale conosco em caso de dúvidas sobre sua experiência com o exame usando nosso [Formulário de suporte.](http://support.google.com/a/contact/certification)

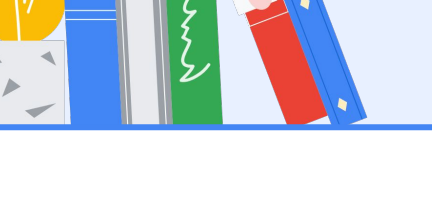